# Webex Wireless Phone 860 en 860S Snelle naslaggids

#### Uw telefoon

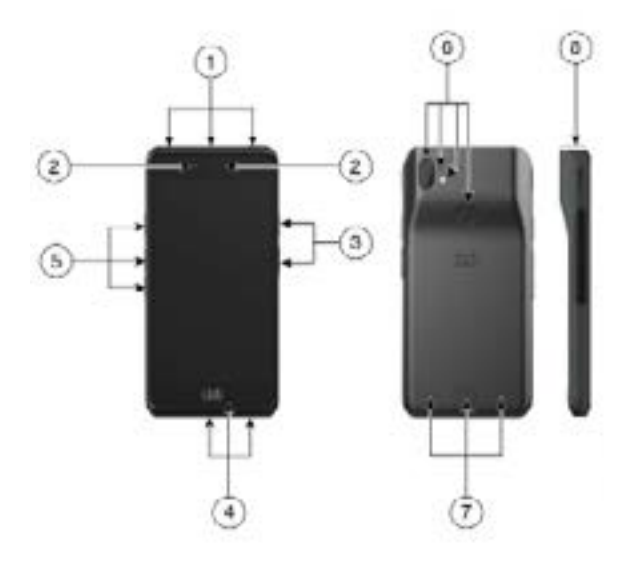

- **1.** Headsetaansluiting, streepjescodescanner (alleen 860S) en programmeerbare knop (standaard noodoproep)
- **2.** Luidspreker/microfoon en camera voorkant
- **3.** Programmeerbare knop (standaard PTT) en aan-uitknop
- **4.** USB-oplaadpoort, microfoon en contacten oplader
- **5.** Programmeerbare knoppen (standaard: scanner voor 860S, volume omhoog en volume omlaag)
- **6.** Hoofdcamera, microfoon achterkant, flitser/ zaklamp en programmeerbare knop (standaard vingerafdruk)
- **7.** Luidspreker, accuklepje en herlaadbaar accupakket.
- **8.** Streepjescodescanner (alleen 860S)

#### Uw telefoon inschakelen

Houd de **aan-uitknop** ingedrukt totdat de telefoon trilt en het eerste scherm wordt weergegeven.

## Uw telefoon ontgrendelen

- **1.** Als het telefoonscherm in de slaapmodus staat, drukt u kort op de **aan-uitknop.**
- **2.** Veeg omhoog op het **vergrendelingsscherm**
- **3.** Voer uw PIN of wachtwoord in en tik op **Enter** .

OF: alleen voor 860 en 860S: als dit is geconfigureerd, kunt u de geprogrammeerde knop **Vingerafdruk** indrukken.

# Uw telefoon vergrendelen

Druk kort op de **aan-uitknop**.

## Uw telefoon uitschakelen

- **1.** Houd de **aan-uitknop** ingedrukt.
- **2.** Tik op **Uitschakelen** .

#### Een gesprek plaatsen vanaf het toetsenblok

- **1.** Open de app **Cisco Phone** .
- **2.** (Optioneel) Als uw telefoon meerdere lijnen heeft, opent u de gewenste lijn.
- **3.** Tik op het **Toetsenblok**
- **4.** Voer een telefoonnummer in.
- **5.** Tik op **Beantwoorden/Bellen** .

#### Een gesprek beantwoorden

Veeg **Beantwoorden/Bellen** naar rechts.

## De microfoon dempen

- **1.** Tik in het scherm actieve oproep op **Dempen 1.**
- **2.** Tik nogmaals op **Dempen D** om de microfoon te dempen.

## Uw audio-optie wijzigen

- **1.** Tik in het scherm actieve oproep op **Audioopties** .
- **2.** Selecteer de gewenste beschikbare audio-optie: **Headset**  $\circ$  **Luidspreker**  $\circ$  **Bluetooth**  $\ast$  of **Telefoon**  $\Box$

## Een gesprek in de wacht zetten

- **1.** Tik in het scherm actieve oproep op **In de wacht** .
- **2.** Tik op **In wacht** om terug te gaan naar het gesprek in de wachtstand.

## Een gesprek doorverbinden naar een andere persoon

- **1.** Tik in het scherm actieve oproep op **Meer** .
- **2.** Tik op **Doorverbinden naar nummer** .
- **3.** Voer het nummer in dat u wilt bellen of selecteer een nummer in uw recente **Gesprekken** .
- **4.** Tik op **Doorverbinden** .

# Webex Wireless Phone 860 en 860S Snelle naslaggids

#### Voeg een gesprek toe om een conferentie tot stand te brengen

- **1.** Tik in het scherm actieve oproep op **Meer** .
- **2.** Tik op **Gesprek toevoegen**.
- **3.** Voer een nummer in om te bellen.
- **4.** Tik op **Toevoegen** .
- **5.** Tik op **Meer +** nadat de persoon heeft geantwoord.
- **6.** Tik op **Samenvoegen** .
- **7.** Tik op het gesprek in de wacht dat u wilt toevoegen aan het groepsgesprek.
- **8.** Tik op **Samenvoegen**.
- **9.** Herhaal stappen 1 tot 8 voor elke verdere deelnemer.

# Toegang tot andere apps tijdens een actieve oproep

- **1.** Om het scherm actieve oproep te verlaten, tikt u op **Home** , **Terug** of **Recente apps**
- **2.** Gebruik de gewenste app.
- **3.** Om terug te gaan naar het scherm actieve oproep, veegt u de statusbalk omlaag en tikt u op de melding actieve oproep.

# Recente of gemiste gesprekken weergeven

- **Open de app Cisco Phone**
- **2.** Tik op **Gesprekken**
- **3.** Tik op **Recente** of **Gemiste**.

#### Een nieuwe lokale contactpersoon toevoegen

- **1.** Open de app **Cisco Phone** .
- **2.** Tik op **Contactpersonen ...**
- **3.** Tik op **Toevoegen** .
- **4.** Voer de contactgegevens in.
- **5.** Tik op **Opslaan**.

# Voicemail openen

- **1.** Kies een van de volgende opties:
	- x Veeg omlaag op de statusbalk en tik op de melding **Voicemail wacht**.
	- $\cdot$  Als dit is geconfigureerd, tikt u op  $1^{\frac{1}{2}}$  op het **Cisco Phone** -app **toetsenblok** om het nummer voor het ophalen van de voicemail te bellen.
- **2.** Volg de instructies om de voicemail op te halen.

OF: als visuele voicemail is geconfigureerd, tikt u in de app **Cisco Phone o** op **Voicemail said** 

# Gesprekken vanaf uw telefoon doorschakelen

- **1.** Open de app **Cisco Phone** .
- **2.** Afhankelijk van de softwareversie van uw telefoon, tikt u op het menu **Overloop** of Lade  $\equiv$ .
- **3.** Selecteer **Functies > Gesprek doorschakelen**.
- **4.** Veeg de schuifknop **Gesprek doorschakelen activeren** naar rechts
- **5.** Voer het nummer in dat de gesprekken moet ontvangen of selecteer een contactpersoon in uw lijst met **Contactpersonen** .
- **6.** Tik op **Opslaan**.

#### Gesprekken doorschakelen op uw telefoon uitschakelen

- **1.** Open de app **Cisco Phone** .
- **2.** Afhankelijk van de softwareversie van uw telefoon, tikt u op het menu **Overloop** of **Lade** .
- **3.** Selecteer **Functies > Gesprek doorschakelen**.
- **4.** Veeg de schuifknop **Gesprek doorschakelen inschakelen** naar links
- **5.** Tik op **Opslaan**.

# (Indien geconfigureerd) Een PTTuitzending (push to talk) verzenden

- **1.** Als uw telefoon is beveiligd met een wachtwoord, ontgrendelt u de telefoon.
- **2.** Als u niet op het gewenste kanaal bent, opent u de app **PTT**  $\bullet$  en tikt u op het gewenste kanaal op het tabblad **Kanalen s** of klikt u op een gesprekspad op het tabblad **Activiteit** .
- **3.** Houd de geprogrammeerde **PTT**-knop ingedrukt.
- **4.** Nadat u een pieptoon hebt gehoord, houdt u de microfoon van de telefoon ongeveer vijf centimeter van uw mond en spreekt u.
- **5.** Laat de **PTT**-knop los.

# (Indien geconfigureerd) Het paniekalarm activeren

Druk op de geprogrammeerde rode **Noodknop** in de rechterbovenhoek van de telefoon.

#### ahaha **CISCO**

# Webex Wireless Phone 860 en 860S Snelle naslaggids

#### (Alleen voor 860S) Een streepjescode scannen

- **1.** Als uw telefoon is beveiligd met een wachtwoord, ontgrendelt u de telefoon.
- **2.** Plaats de streepjescodelezer 2,5 46 centimeter van de streepjescode die u wilt scannen.
- **3.** Houd de geprogrammeerde knop **Scanner** ingedrukt terwijl de rode lijn over het hele streepjescodesymbool schijnt totdat het lampje uitgaat en u een pieptoon hoort.

#### Het volume tijdens een gesprek aanpassen

Druk op de geprogrammeerde knoppen **Volume omhoog** of **Volume omlaag** om het volume te wijzigen terwijl u in gesprek bent.

## De snelle instellingen openen

- **1.** Veeg omlaag vanaf de statusbalk boven in het scherm.
- **2.** Als uw telefoon de Smart Launcher met één app heeft, tikt u op **Snelle instellingen**.
- **3.** Veeg nogmaals naar beneden (als dit beschikbaar is) om meer instellingen en opties weer te geven.

OF: als uw telefoon de Smart Launcher heeft met meerdere apps, tikt u op het menu **Overloop** 

#### (Indien beschikbaar) Het beltoonvolume aanpassen

- **1.** Open de app **Instellingen**
- **2.** Tik op **Geluid**.
- **3.** Schuif om het **Beltoonvolume** aan te passen.

## (Indien beschikbaar) Een Bluetooth® apparaat koppelen

- **1.** Open de app **Instellingen** .
- **2.** Selecteer **Verbonden apparaten > Verbindingsvoorkeuren > Bluetooth**.
- **3.** Tik op **Nieuw apparaat koppelen**.
- **4.** Selecteer in de lijst met **Beschikbare apparaten** het gewenste apparaat en tik op **Koppelen**.
- **5.** Voer indien nodig de PIN-code van het apparaat in.

## (Indien beschikbaar) De schermhelderheid aanpassen

- **1.** Open de app **Instellingen**
- **2.** Tik op **Display**.
- **3.** Tik op **Helderheidsniveau**.
- **4.** Gebruik de schuifregelaar om de helderheid van het scherm aan te passen.
- **5.** Schakel zo nodig **Adaptieve helderheid** in om de helderheid van het scherm automatisch aan te passen op basis van de omgeving.

#### (Indien beschikbaar) De time-out voor het scherm wijzigen

- **1.** Open de app **Instellingen** .
- **2.** Tik op **Display**.
- **3.** Tik op **Geavanceerd**.
- **4.** Tik op **Time-out scherm**.
- **5.** Selecteer de gewenste hoeveelheid tijd.

## (Indien beschikbaar) De tekengrootte en de weergavegrootte wijzigen

- **1.** Open de app **Instellingen** .
- **2.** Tik op **Display**.
- **3.** Tik op **Geavanceerd**.
- **4.** Tik op **Tekengrootte** of **Weergavegrootte**.
- **5.** Gebruik de schuifregelaars voor **Tekengrootte** of **Weergavegrootte** om de groottes aan te passen.

## Gebruikershandleiding

Meer informatie vindt u in de Gebruikershandleiding.

Cisco en het Cisco-logo zijn handelsmerken of gedeponeerde handelsmerken van Cisco en/of van zijn dochterondernemingen in de V.S. en andere landen. Ga voor een overzicht van de handelsmerken van Cisco naar: www.cisco.com/go/trademarks. Hier genoemde handelsmerken van derden zijn eigendom van hun respectievelijke eigenaren. Het gebruik van het woord partner impliceert geen samenwerkingsverband tussen Cisco en een andere onderneming. (1110R)